# **Requirement Operations**

### Operations common to Planned and Unplanned Requirements

The following operations can be performed on "Planned Requirement" table:

- **Select Requirement**
	- A requirement can be selected by clicking on first column of the requirement.
	- Multi-select is provided and works for many operations.
- **Create Requirement:** A new requirement can be created by either
	- clicking on the table row under the "Requirement" column labeled "< Enter new requirement >". selecting context menu item ("Add Requirement above" or "Add Requirement below").
	-
	- selecting a requirement and choosing add option ("Add Requirement above" or "Add Requirement below") from the menu bar.

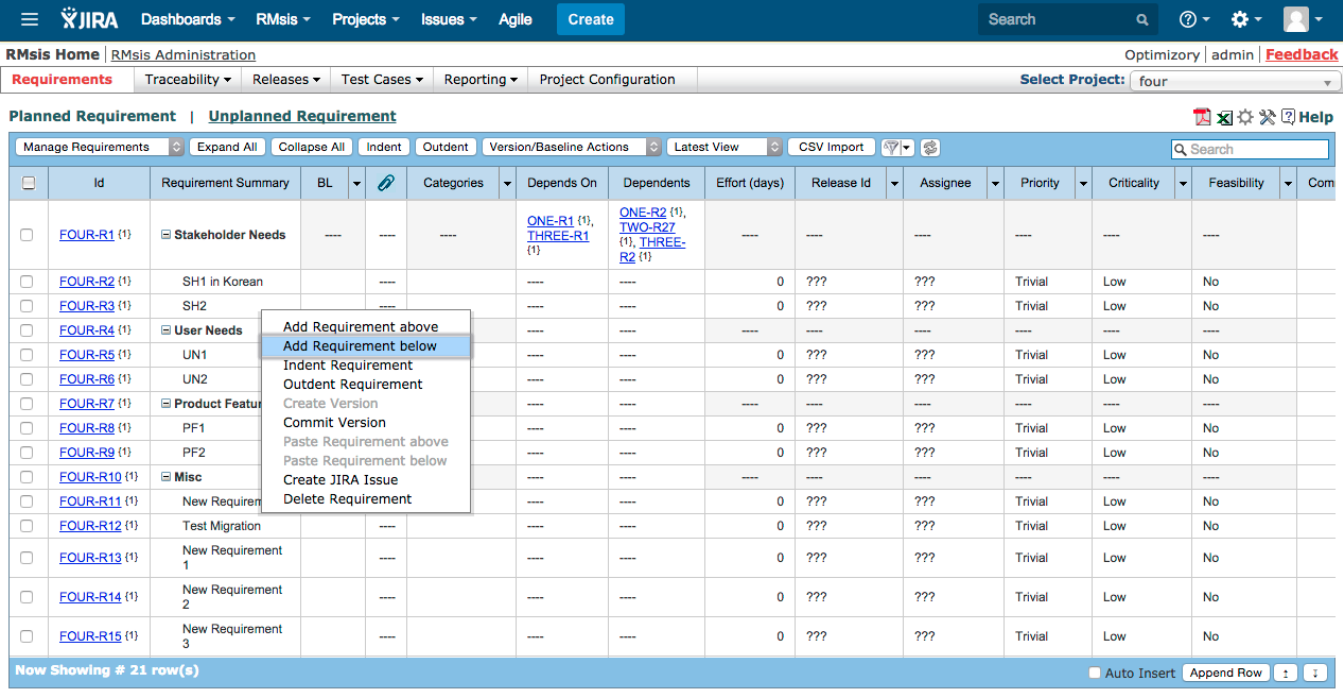

#### **Edit Requirement:**

- A requirement can be edited simply by clicking on it OR by clicking its ID.
- Please note that
	- some fields of a parent requirement are non-editable.
	- "Requirement Summary" and "Requirement Description" of a committed requirement cannot be edited.
- **Delete Requirement:**
	- A requirement can be deleted by clicking on context menu item "Delete Requirement".
	- **Caution!** if a parent requirement is deleted, then all of its children will also be deleted.
- **Paste Requirement:**
	- A requirement can be cut from the unplanned requirements table and then pasted into the planned requirements table either:
		- by selecting context menu item "Paste Requirement above" or "Paste requirement below".
		- or by selecting a requirement from planned requirements table and then choosing "Paste Requirement above" or "Paste Requirement below" from the menu bar in planned requirements table.
- **Move:**
	- A Requirement can be moved, just by typing the Requirement-Id in the target row.
- **Move Requirement from Unplanned to Planned:**
	- A requirement can be moved from "Unplanned Requirements" table to "Planned Requirements" table by
		- 1. right clicking on it. After right click, a menu appears and requirement can be moved to planned table by selecting "Move to Planned Requirements".
		- 2. or by selecting the requirement and then choosing "Move to Planned Requirements" from dropdown "More Actions".
- **Move to Unplanned:**
	- A requirement can be moved from "Planned Requirements" table to "Unplanned Requirements" table by selecting the requirement and then choosing "Move to Unplanned" from "Manage Requirements" dropdown menu.

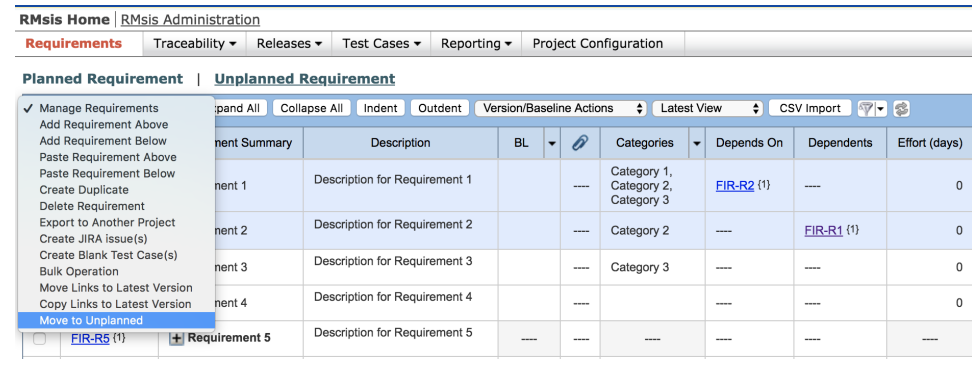

**Note :**

- A requirement can not be moved from "Planned Requirements" table to "Unplanned Requirements" table if :
	- The requirement is linked with a release/ baseline/ test cases/ artifacts,
	- The requirement is a container,
	- The requirement is committed,
	- The requirement is linked with other requirements (depends on/ dependents),
	- The requirement is assigned to some user
	- The user performing the action does not have appropriate permission.
- **Filters:**
	- Requirements can be filtered on various attributes like "Release ID", "Priority", "Criticality", "Feasibility", "Status" etc.
	- Filter selection performs an OR operation within a given column and performs AND operation across columns.
	- User can reset the filter to default state by using **Reset Filter**
- **Named Filters**
	- Named Filters can be created and used, as described in [Named Filters.](https://docs.optimizory.com/display/rmsis/Named+Filters)
- **Refresh**
	- A Refresh button is provided to reload the table.
- **Search :**
	- The user can now search using
		- Numeric part or complete Id
		- Part of text in the text / rich text area fields like Requirement Summary, Description and custom fields using the search box provided.

**Reset Filter** clears the search field as well.

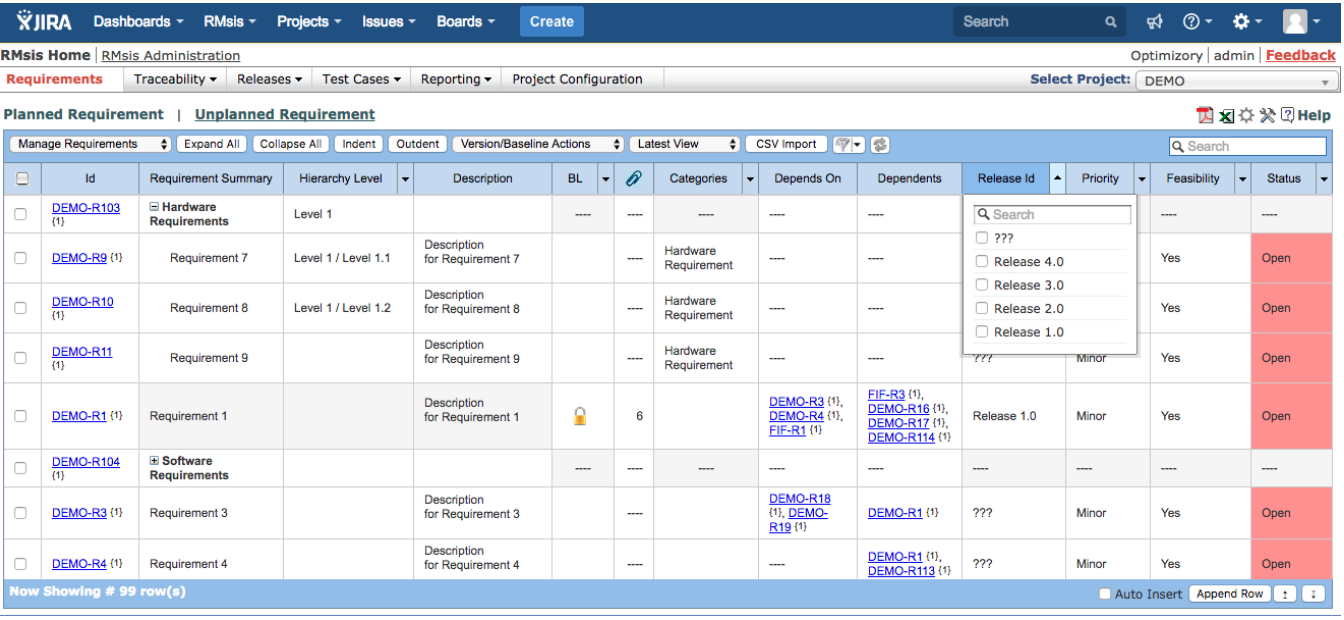

### **Specifying source of requirement**

Source of requirement can be specified in detailed requirement view. Refer following link for details [Specifying - Source of a Requirement](https://docs.optimizory.com/display/rmsis/Specifying+-+Source+of+a+Requirement) Source can also be specified using the columns "External Sources" and "Internal Sources" from the Planned Requirements table.

- **Import Requirements:**
	- User can initiate the import process by clicking on the "CSV Import" button in the any of the Requirements Tables.
	- A generic description of the functionality can be found at [Generic CSV Import Function](https://docs.optimizory.com/display/rmsis/Generic+CSV+Import+Function).
- **Export Requirements:**
	- Requirements can be exported to PDF format by clicking icons shown on the top right corner.
	- Planned Requirements can also be exported in CSV format.
	- A partial set of requirements can be exported by selecting a set of requirements (through the checkbox) an then selecting either PDF or CSV export.

## Operations Specific to Planned Requirements

- **Append Requirement**
- By clicking on Append row button in the Footer Bar, a Requirement can be appended to the list.
- **Auto Insert**
- By checking "Auto Insert" box in the Footer Bar, a new row will be automatically inserted after the current operation is complete.
- **Navigate to Top / Bottom of Requirements Table**
	- This can be achieved by clicking on  $\boxed{1}$   $\boxed{1}$  icons in the Footer Bar.
- **Indent Requirement:** A requirement can be indented in the following two ways:
	- First select a requirement and then click on indent button to indent it.
		- By selecting context menu item "Indent Requirement".
	- **Outdent Requirement:** A requirement can be outdented in the following two ways:
		- First select a requirement and then click on outdent button to outdent it.
		- By selecting context menu item "Outdent Requirement".
- **Multi-select** Options
	- There is an option in the Table Header for selecting all entities as per the current filter .
- Children of any parent can be selected/ deselected using the context menu options "Select Children in filter" / "Deselect Children". **Multi-select & Bulk Operations**

- RMsis provides a mechanism to do a bulk update of Attributes for multiple requirements.
- To achieve this, select all the requirements, whose attribute is to be modified.
- Choose **Bulk Operation** from the **Manage Requirements** drop-down.
- A dialog box will appear.
- Select the attribute and value and **Submit**.

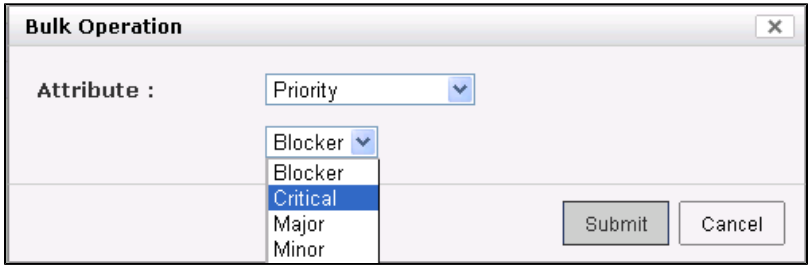

#### **Baseline Actions:**

- Accessed through **Version/Baseline Actions** dropdown
- **Mark for Baseline:** All selected requirements can be marked for baseline by selecting "Mark for Baseline" option.
- **UnMark:** All selected and marked requirements can be unmarked by selecting "UnMark" option.
- **Create Baseline:**
	- All marked and selected requirements can be baselined by selecting "Create Baseline" option.
		- The system will prompt for and save the Baseline Name & Description.
- **Link to Baseline:** All selected and marked requirements can be linked with an already existing non-committed baseline by selecting "Link to Baseline" option.
- **Unlink From Baseline:** All selected requirements can be unlinked from a non-committed baseline by selecting "Unlink From Baseline" option.
- **Commit Baseline:** The current state of the selected baseline will be saved after using the option "Commit Baseline". Requirements cannot be linked/ unlinked to a baseline after the baseline has been committed.
- **Uncommit Baseline:** The selected baseline will be uncommitted after using the option "Uncommit Baseline". If a committed baseline has been uncommitted using this option, requirements can be linked/ unlinked to such baseline.
- Details of implementation are available at [Details of Requirements Baselining](https://docs.optimizory.com/display/rmsis/Details+of+Requirements+Baselining)
- **Version Actions:**
	- Accessed through **Version/Baseline Actions** dropdown
	- **Create Version:**
		- A new version of the requirement is created. The source requirement must be committed to perform this operation.
		- This operation can be performed by selecting a requirement/ set of requirements and clicking on Create Version(s) under the Version/Baseline Actions option.
		- After selecting Create Version option, a panel listing options to copy links with requirements, test cases, artifacts and removing links will open
			- After selecting the appropriate options and clicking on the submit button, the new version of requirements will be created Selecting "Copy Dependencies", "Copy Dependents:", "Copy Linked Test Cases:" and "Copy Linked Artifacts:" will
				- copy links of existing requirements to the new version of the requirement.
				- Selecting "Copy Sources:" will copy Internal Sources and External Sources to the new version of the requirement.
				- Selecting "Copy Comments:" will copy comments to the new version of the requirement.
				- Selecting the "Remove Links:" will remove all links from the existing requirement version.

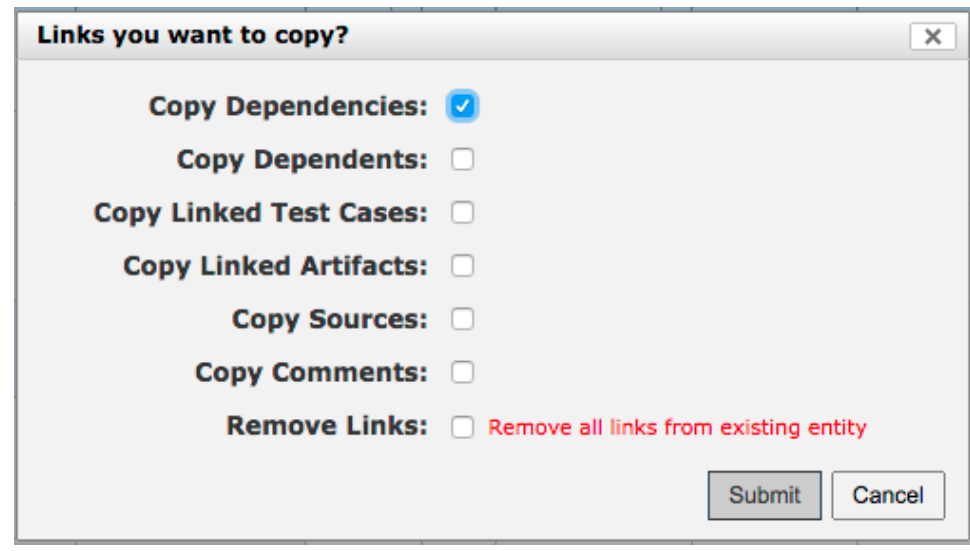

- **Commit Version:** The present state of requirement is saved.
- $\bullet$ **Uncommit Version:** This option can be used to uncommit the latest committed version of the requirement(s).
	- **Note:** This option will be available only if uncommit of the latest version of requirement has been enabled by the user having admin rights in RMsis from RMsis Administration > Configuration > Application
- Details of implementation are available at [Requirement Versions, Baseline and History](https://docs.optimizory.com/display/rmsis/Requirement+Versions%2C+Baseline+and+History) **View Versions:** This dropdown provides multiple options for viewing various versions of requirements.
	- - **Latest View** shows the latest version of all requirements.
			- All Versions
			- All saved Baselines.
- **Expand Requirement:**
	- A parent requirement can be expanded by clicking on expand button associated with the requirement text but if you want to expand all requirements, then click on "Expand All" button.

### **Collapse Requirement:**

- A parent requirement can be collapsed by clicking on collapse button associated with the requirement text but if you want to collapse all requirements, then click on "Collapse All" button.
- **Export Requirements to another Project**
	- Select the requirements you wish to export and select "Export to Another Project".
	- Select the target project from the panel which appears (shown below)
	- Refer [this](https://docs.optimizory.com/display/rmsis/Exporting+Requirements+to+another+project) link for more details.

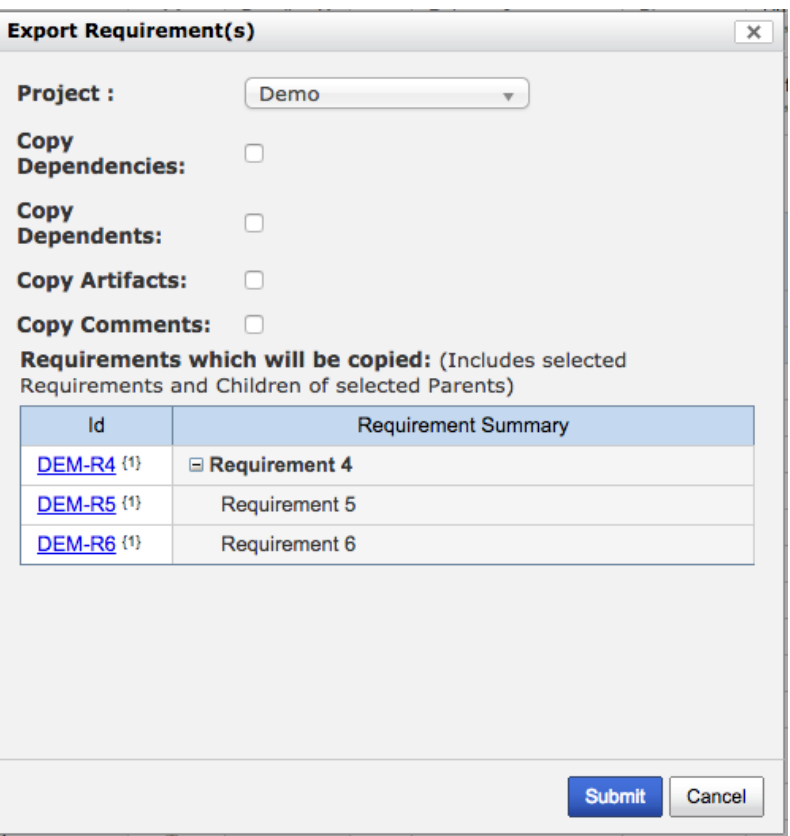

#### **Create Duplicate**

- This option creates a duplicate of the selected Requirements at the end of Planned Table.
- Duplicates with unique requirement ID's can be created for any selected set of requirements.
- This operation can be performed by selecting a set of requirements and clicking on Create Duplicate under the Manage Requirements option.
- After selecting Create Duplicate option, a panel listing options to copy links with requirements, test cases, artifacts and removing links will open.
	- Selecting appropriate options, and clicking on the submit button will create a duplicate set of requirement at the bottom of the table.
		- Selecting "Copy Dependencies", "Copy Dependents:", "Copy Linked Test Cases:" and "Copy Linked Artifacts:" will copy links of existing requirements to the new requirement (duplicate requirement)
		- Selecting "Copy Sources:" will copy Internal Sources and External Sources to the new version of the requirement.
		- Selecting "Copy Comments:" will copy comments to the new version of the requirement.
		- Selecting the "Remove Links:" will remove all links from the existing requirement.

#### **Create JIRA Issues**

- There are many situations, where the users wish to create a JIRA Issue in order to implement the Requirement.
- This functionality can be used to automatically create a large number of tasks against a chosen set of Requirements, say a Baseline.
- An elaborate description of this functionality can be found at [Exporting Requirements as JIRA Issues](https://docs.optimizory.com/display/rmsis/Exporting+Requirements+as+JIRA+Issues)
- **Create Blank Test Cases**
	- Users can automatically generate a set of Test Cases against the selected Requirements.
	- An elaborate description of this functionality can be found at [Generating set of Test Cases against Requirements](https://docs.optimizory.com/display/rmsis/Generating+set+of+Test+Cases+against+Requirements).

#### **Move Links to Latest Version**

- This functionality can be used to move the links or associations of requirement(s) with other requirements/ test cases/ JIRA issues from a previous version of the requirement to the latest version of requirement.
- After using this feature, the associations/ links of the previously selected version of the requirement will be removed and these relationships will be moved to the latest version of the requirement.
- **Copy Links to Latest Version** 
	- This functionality can be used to copy the links or associations of requirement(s) with other requirements/ test cases/ JIRA issues from a previous version of the requirement to the latest version of requirement.

#### **Important Notes:**

- If you are unable to perform any operation on this table, then please confirm with your administrator / manager that you have the required credentials to perform that operation.
- Context Menu is accessible by right clicking on any table row. Operations defined in context menu will be performed on that row.
- The fields categories, estimated effort, technical risk, release id, priority, criticality, feasibility, status for a parent requirement are non editable.